Bullet Camera Installation Ceiling Mounting

Expansion Bolt

### **Dome Camera Installation**

Ceiling Mounting

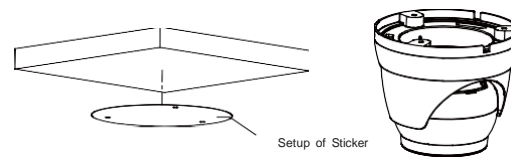

Paste the sticker in place at the proper position as selected.

Dome Camera

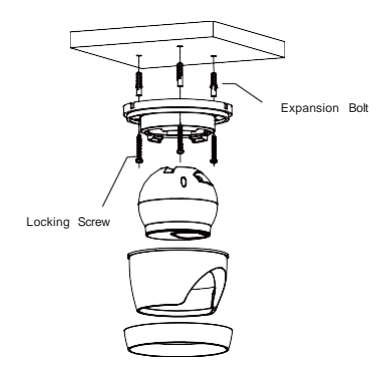

Vandal-Proof Dome Camera Installation Ceiling Mounting

Attention:There are two connection modes: 1. For non-PoE NVR or Router, please connect the camera by a PoE switch or a PoE injector. 2. For a POE NVR,please connect the camera directly to the POE NVR, then follow the below steps.

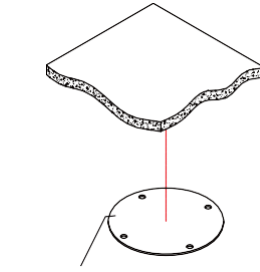

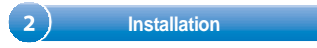

Insert three expansion bolts in place into the ceiling and fix the

and the state of the

**Mounting Screws** 

equipment with three mounting screws.

Completion of Installation

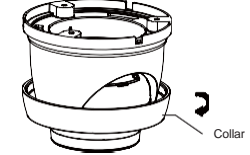

Remove the collar off the camera by rotating it down

Fix the pedestal by drilling locking holes around the sticker and inserting three expansion bolts into the holes and fastening it with three locking screws.

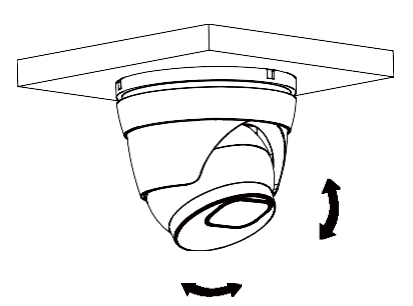

Mount the collar back by rotating it up

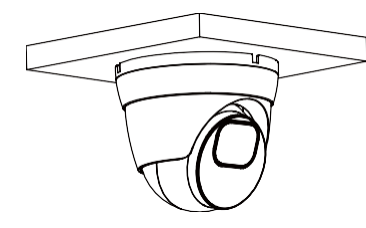

Adjust it to an appropriate angle.

Completion of Installation

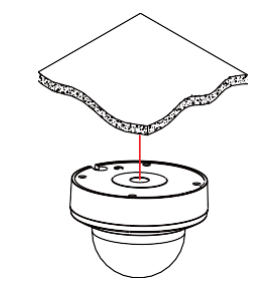

Position Sticker

Apply the position sticker to the desired camera mounting position.

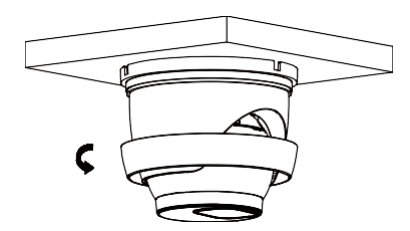

06

**Camera Connection Diagram Installation Installation Installation** 

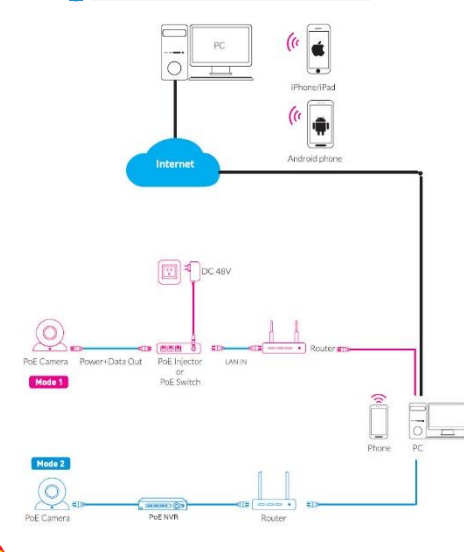

**Quick Start Guide**

**HD Network Camera**

**IP Camera** 

# Cover Component

Remove the cover component by loosening the three locking screws with the included hex wrench.

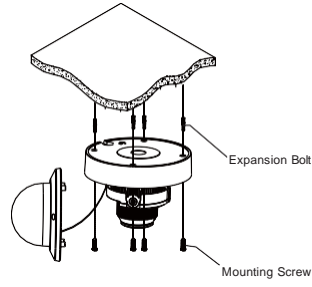

Use the position indicated on the position sticker to drill the holes needed to mount the camera base. Insert the expansion bolt into the holes. Match the base's mount openings to the expansion bolts position, then place the mounting screws through the base's mount opening into the expansion bolt. Tighten the mounting screws to ensure the camera base mounted securely.

Scan the QR code below to download the mobile App.

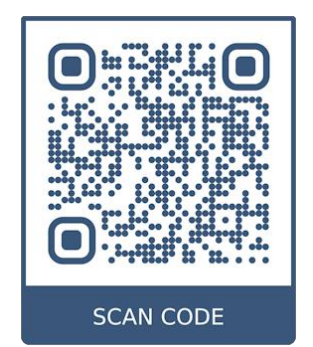

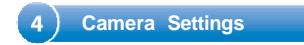

# Open the app, you will see the following interface to add the cameras.

# If add the device successfully, you will see the following interface.

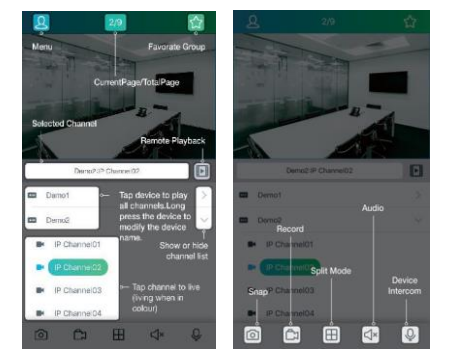

## ※ Please refer to "Help" section for more detailed instruction.

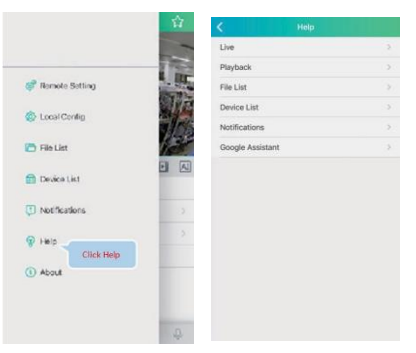

- 1. Download the "Device Config Tool", it will help to search all the available devices on your local network.
- Windows: <https://www.dropbox.com/s/4jvomrx4hjo4gfw/Tool-Win.zip?dl=0>
- Mac: <https://www.dropbox.com/s/evid0e4hez0bmfj/Tool-Mac.dmg.zip?dl=0>

2.Under "Device Config Tool", you can modify the information of a selected device. Including IP, Media Port, Web Port, Gateway, Net Mask, Net Mode. (The default username & password is: admin & admin)

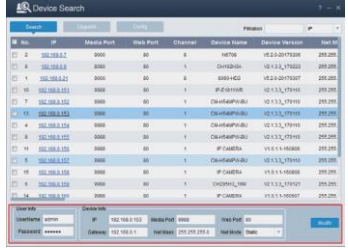

<u> Louis Communication de la communication de la communication de la communication de la communication de la communication de la communication de la communication de la communication de la communication de la communication </u>

Input the username & password in the following interface to login the device.

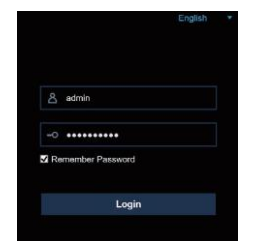

# 4.After login, click "Remote Setting" to change the setting.

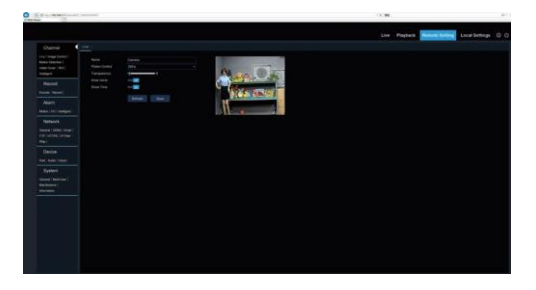

- 1. Open your router web interface and login.
- 2. Find the "Attached device" or "Connected device" menu. Find the device's IP address according to its MAC address. The MAC address is labeled on the device.

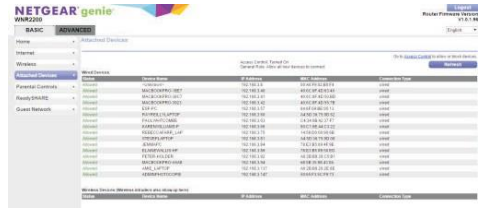

Picture for reference only

3.Open Internet Explorer and input the device's IP address; **5 In Windows 6 In MAC OS**

- 3.Input the device's IP address in Safari, login with your username & password. The default username/password is admin/admin.
- 4. After "Login", click "Remote Setting" to modify the settings.

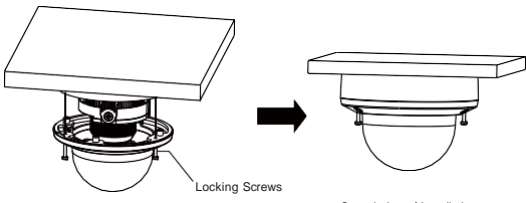

Completion of Installation

- ※ Place the cover component back onto the base.
- ※ Please make sure the locking screw position on the cover component matches the locking post on the base.
- ※ Tighten the locking screws after the cover component is in the correct position.

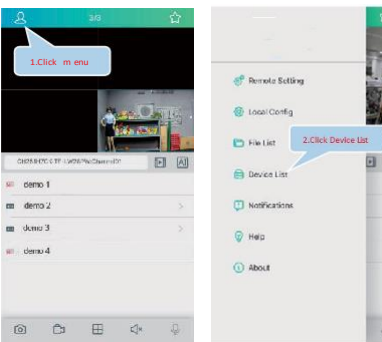

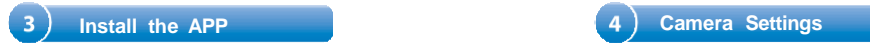

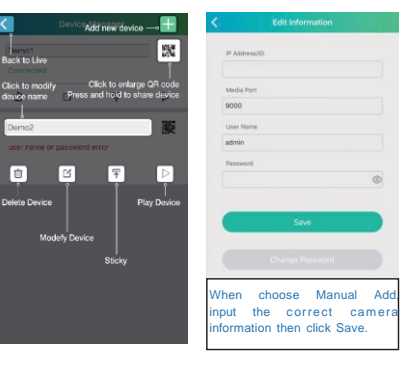